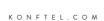

### QUICK GUIDE

## PA Interface box

KONFTEL 300/300IP/300IPX

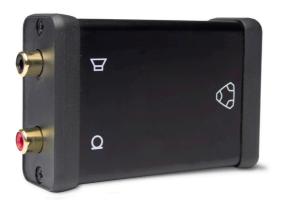

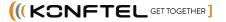

### **DESCRIPTION AND INSTALLATION**

The PA interface box connects the conference phone with an existing PA system. To match several types of situations and equipment, there are some settings available in the Konftel 300/300IP/300IPx menu, see "SETTINGS" on the back page.

#### Parts included

- · Interface box
- · Connection cable, 2.5 metres

| Output specification |           | Input specification |           |
|----------------------|-----------|---------------------|-----------|
| Connector            | RCA       | Connector           | RCA       |
| Impedance            | 600Ω      | Impedance           | 5kΩ       |
| Output level         | 200mV RMS | Input level         | 300mV RMS |

### Connecting the PA interface box

- ① Always disconnect the power supply from the electrical outlet before disconnecting or connecting equipment to the Konftel 300/300IP/300IPx.
- ⇒ Connect the PA interface box to the AUX port on Konftel 300/300IP/300IPx with the included cable.
- ⇒ Connect the external amplifier to the RCA connector marked with a speaker.
- ⇒ Connect the microphone mixer to the RCA connector marked with a microphone.

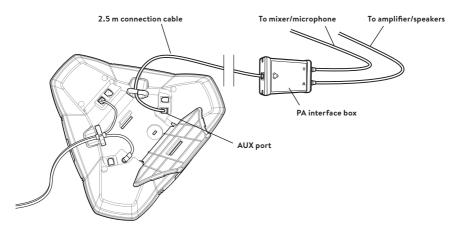

The picture shows the bottom of Konftel 300IP

## SOFTWARE INSTALLATION KONFTEL 300

### Installing Konftel Upgrade Utility

You upgrade the Konftel 300 using a PC and a free Windows software called **Konftel Upgrade Utility**.

- □ Download the Konftel Upgrade Utility from www.konftel.com/upgrades.
- ⇒ Install the downloaded software on your PC.

## Upgrading the software in the Konftel 300

- Start the Konftel Upgrade Utility software on your computer from the Start menu.
- ⇒ Follow the instructions in the upgrade guide to set Konftel 300 model in upgrade mode and install the latest software directly via Internet. (It is also possible to download the software and install it from your computer's hard drive.)

## Changing the auxiliary port setting in the Konftel 300

- ⇒ Press MENU and select SETTINGS > AUX PORT
- ⇒ Select the PA option to activate features for external microphone mixer and PA system.
- ⇒ Press **OK** to confirm.
- ① Do not select the PA option unless a PA system is connected. This option turns off the internal microphone and speakers.

## SOFTWARE INSTALLATION KONFTEL 300IP/300IPX

#### Installing Konftel Upgrade Utility

You upgrade the Konftel 300 using a PC and a free Windows software called **Konftel Upgrade Utility**.

- □ Download the Konftel Upgrade Utility from www.konftel.com/upgrades.
- ⇒ Install the downloaded software on your PC.

## Upgrading the software in the Konftel 300IP/300IPx

- ⇔ Check the conference phone's
  IP ADDRESS. (MENU > STATUS >
  NETWORK).
- ⇒ Log into the web server in Konftel 300IP by entering the phone's IP address in your computer's web browser.
- ⇒ Select Admin as Profile and enter your PIN
- ⇒ Select **Settings** > **Provisioning**.
- ⇒ Click on Check Now.
- ⇒ Select the latest version and click on Upgrade.

## Changing the auxiliary port setting in the Konftel 300IP/300IPx

- ⇒ Select **Settings** > **Basic**.
- ⇒ Select PA under the heading Auxiliary port to activate the functions for external microphones and speaker system.
- ⇒ Click on **Save**.
- ① Do not select the PA option unless a PA system is connected. This option turns off the internal microphone and speakers.

### **SETTINGS**

# Activation and deactivation of internal microphone and internal speakers

The internal microphone and speakers are turned off by default when the PA box is connected.

⇒ Press MENU and select SETTINGS > BASIC > PA (Konftel 300: SETTINGS > PA).

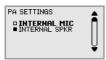

- ⇒ Select INTERNAL MIC or INTERNAL SPKR and press OK to switch between ON (shaded box) and OFF.
- ① To ensure maximum audio quality, do not use internal and external microphones/speakers connected via the PA interface box at the same time

## Adjusting microphone volume from PA system

PA monitor can be used to adjust the microphone level from an external microphone mixer.

- Press MENU and select PA > MONITOR.

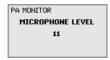

⇒ Adjust the microphone level from the mixer so that this level value on the display screen is around 10–12 when speaking in a normal tone of voice.

### Adjusting PA calibration manually

If needed it is possible to calibrate the full duplex performance. The calibration value can be set to AUTO or be adjusted manually in steps from 0 to 5 where 0 is the highest grade of duplex.

- Increase the calibration if the remote party experiences disturbing echoes.
- Decrease the calibration if the remote party experiences low duplex, i.e. your voice is muted or clipped when the other party is speaking.
- The position of the PA system's microphones and speakers and the amplifier's settings may affect full duplex performance.
- ⇒ Make a call.
- ⇒ Press MENU and select PA > CALIBRATION.

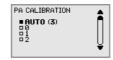

- AUTO is the default setting and is recommended in most cases. The figure shown in brackets is the measured calibration value.
- ⇒ Select different levels and compare the audio quality to achieve your preferred setting.
- NB. You must ask the person you are calling to assess the effect of the adjustments you make.